# Technische Anleitung zur Unterlagennachreichung im aws Fördermanager

**aws Investitionsprämie**

Diese technische Anleitung gibt Ihnen eine Schritt-für-Schritt-Erklärung der Unterlagennachreichung für die Investitionsprämie im aws-Fördermanager. Sie finden die wichtigsten Prozessschritte als Screenshot mit gelben Markierungen in diesem Dokument.

Um die angeforderten Unterlagen zu Ihrer Investitionsprämie nachzureichen, loggen Sie sich in den aws [Fördermanager](https://foerdermanager.aws.at/#/) ein.

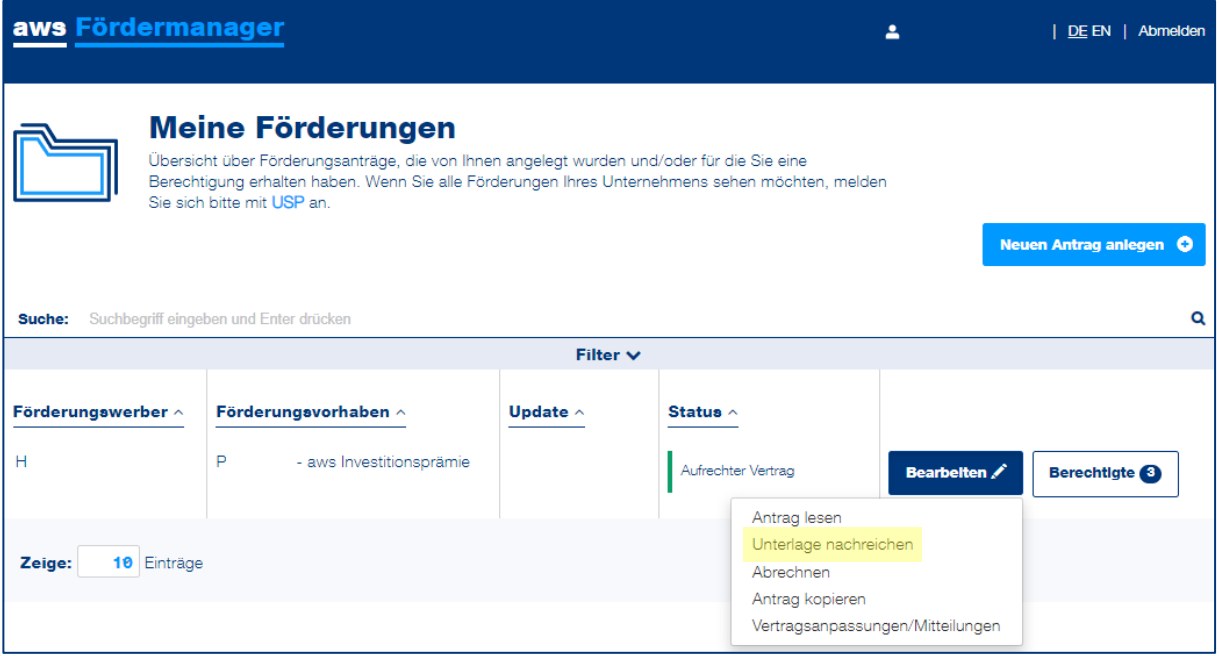

Klicken Sie in der Zeile des betreffenden Förderungsvorhabens auf die Schaltfläche "**Bearbeiten"** und wählen Sie "Unterlage nachreichen" aus.

# Die Abschnitte der Unterlagennachreichung zusammengefasst

Wenn Sie Fragen zu einem speziellen Abschnitt der Unterlagennachreichung haben, klicken Sie in der Zusammenfassung direkt darauf.

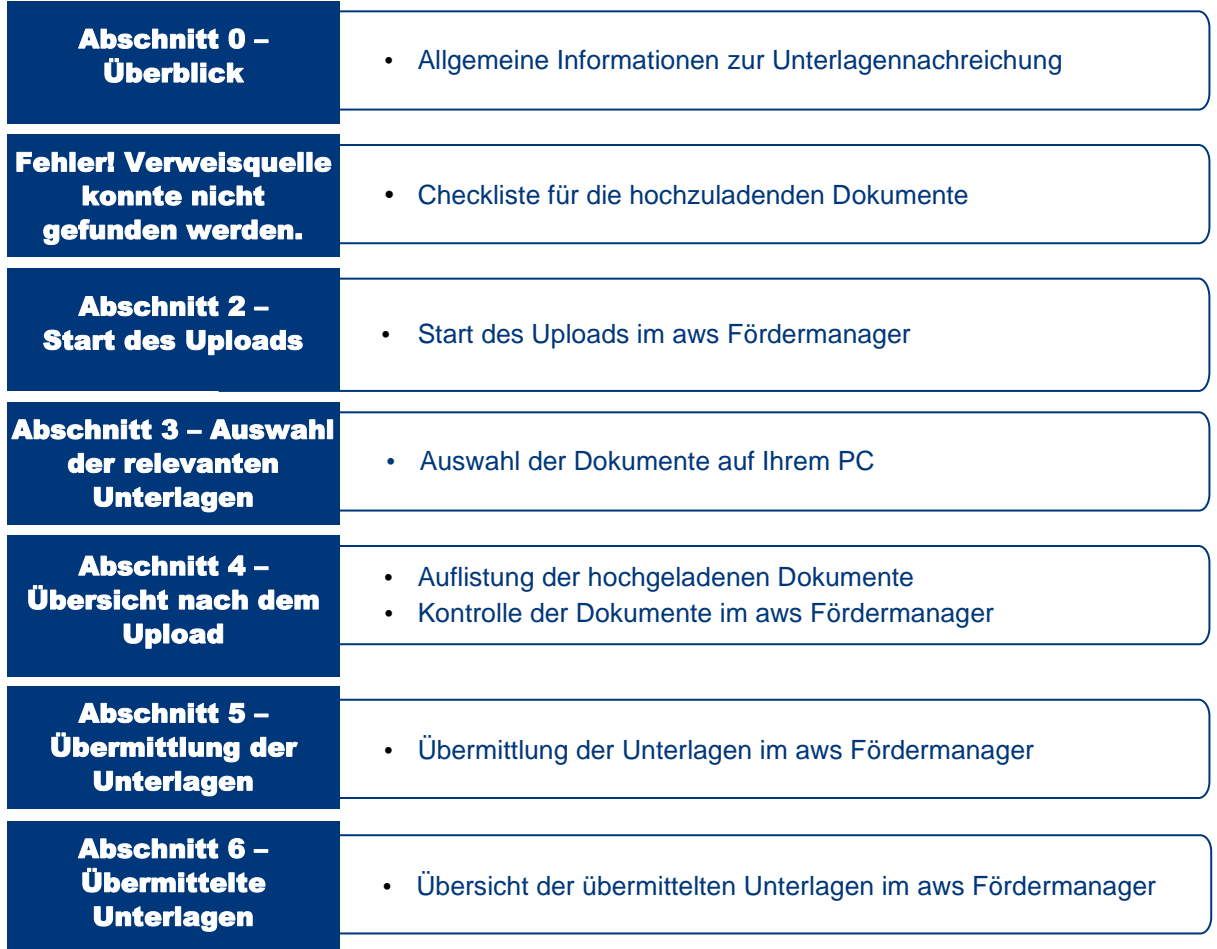

Ξ

austria wirtschaftsservice aws

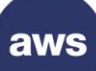

# <span id="page-2-0"></span>Abschnitt 0 – Überblick

In diesem Fenster wird jede per E-Mail angeforderte Unterlage einzeln in Kurzform dargestellt.

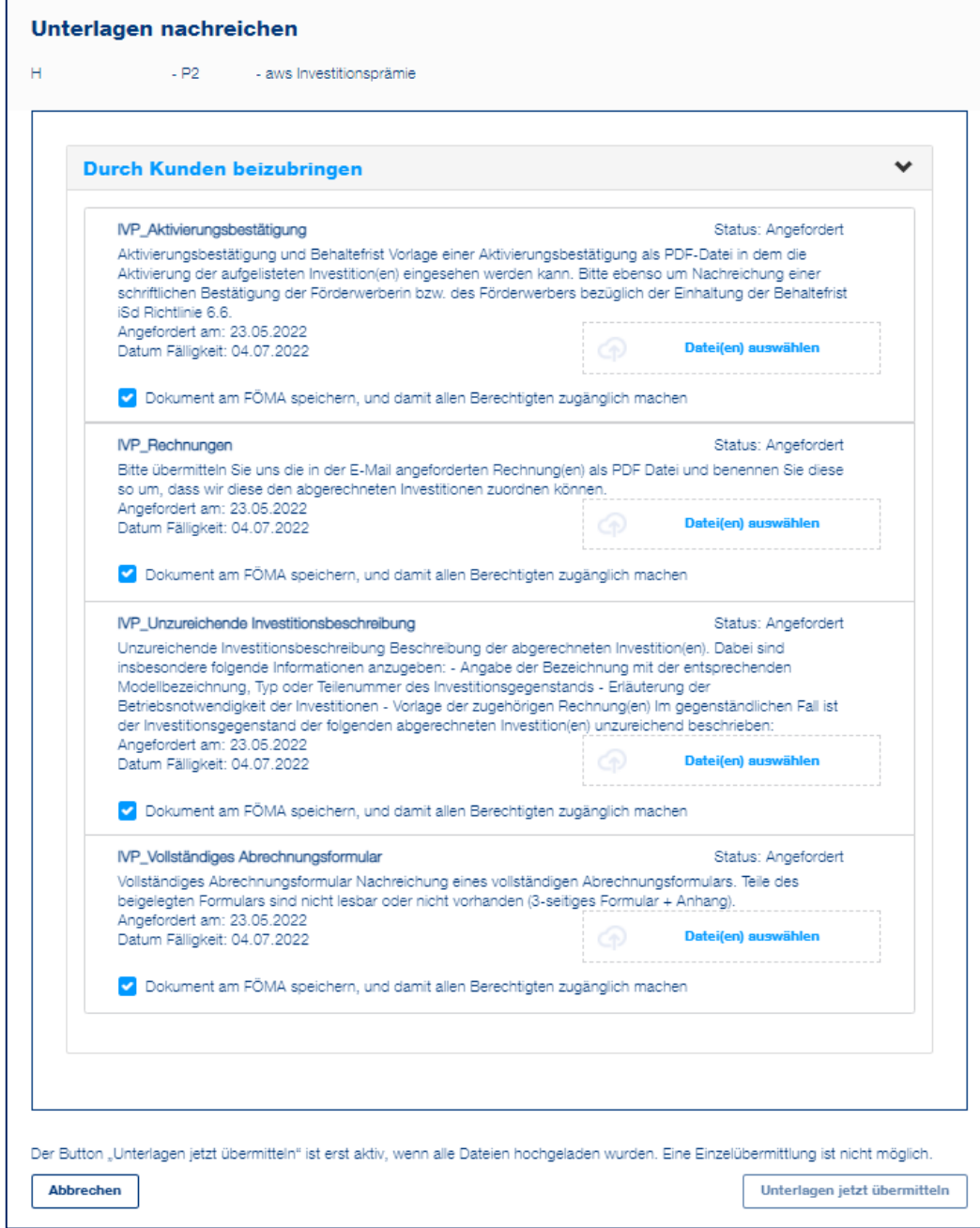

Diese Ansicht stellt Ihnen folgende Informationen zur Verfügung:

- Die Art der benötigten Unterlagen
- Die kurze inhaltliche Beschreibung der zu erbringenden Unterlagen
- Das Anforderungsdatum der Unterlagen durch die aws
- Die Frist für die Nachreichung der Unterlagen an die aws

→ *Wichtig:* Die Detailinformationen zu den angeforderten Unterlagen finden Sie in der von uns übermittelten E-Mail.

aws

# Abschnitt 1 – Vorbereitung der Dokumente

Bevor Sie die Unterlagen im aws Fördermanager hochladen, bitten wir Sie bei der Vorbereitung folgende Punkte zu beachten:

- Sicherstellung der Vollständigkeit und Nachvollziehbarkeit der Dokumente bzw. dem Vorlegen aller erforderlichen Unterschriften
- Sicherstellung der Lesbarkeit der zu übermittelnden Informationen
- Optional: Farbliche Markierungen zur Unterstützung der raschen Zuordnung der relevanten Informationen
- Die Unterlagen sind ausschließlich im PDF-Dateiformat hochzuladen
- Mehrere gleichartige Dokumente (z.B.: Rechnungen) für eine abgerechnete Investitionszeile sind in einem PDF-Dokument zusammenzufassen
- Dateienbenennung nach dem unten angeführten Schema

# **Dateienbenennung für die Unterlagennachreichung**

Um die raschere Abwicklung der abgerechneten Investitionen zu unterstützen, sind die Dateien im nachstehenden Namensformat zu benennen:

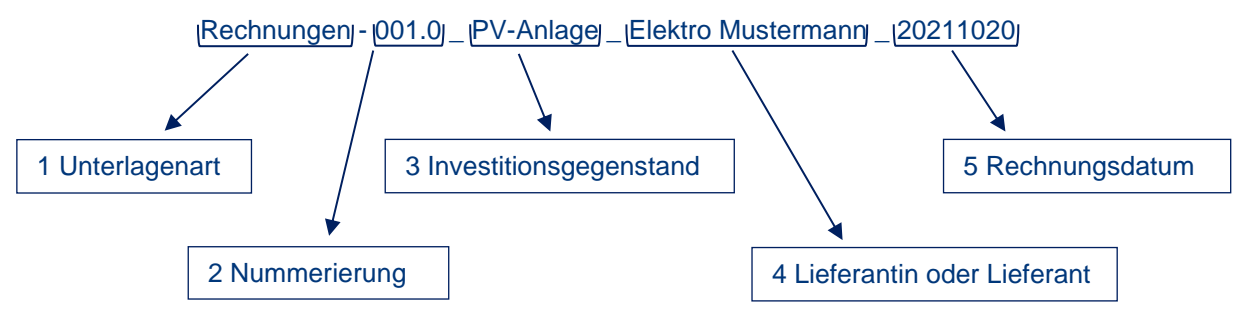

#### **1 Unterlagenart**

Hier wird der Name laut Überschrift im aws Fördermanager vergeben.

#### **IVP\_Rechnungen** Status: Angefordert Bitte übermitteln Sie uns die in der E-Mail angeforderten Rechnung(en) als PDF Datei und benennen Sie diese so um, dass wir diese den abgerechneten Investitionen zuordnen können.

#### **2 Nummerierung**

- Für jede Investition wird eine fortlaufende Nummer vergeben, beginnend mit 001.0
- Die zugehörigen Anschaffungsnebenkosten (Hauptinvestition 001.0\_PV-Anlage) werden mit der Ziffer nach dem Punkt ersichtlich gemacht z.B.: 001.1 Elektroinstallation PV-Anlage
- Dieselbe Nummerierung der Investition wird auch für weitere Unterlagen wie etwa die Aktivierung im Anlagenverzeichnis oder der Investitionsbeschreibung verwendet, um den Zusammenhang zu dieser zu verdeutlichen:
	- o Aktivierungsbestätigung-001.0\_PV-Anlage
	- o Investitionsbeschreibung-001.0\_PV-Anlage

### **3 Investitionsgegenstand**

Hier wird der Name des Investitionsgegenstandes laut der per E-Mail erhaltenen Unterlagenanforderung vergeben. Dieser Name ist ident mit jenem, welchen Sie im Zuge der Abrechnung angegeben haben.

# **4 Lieferantin oder Lieferant**

Hier wird der Name des Unternehmens angegeben, bei welchem der Investitionsgegenstand gekauft wurde.

#### **5 Rechnungsdatum**

Hier wird das Rechnungsdatum des Investitionsgegenstandes angegeben.

# aws

# <span id="page-4-0"></span>Abschnitt 2 – Start des Uploads

Fahren Sie mit dem Upload der Unterlagen fort, in dem Sie bei der entsprechenden Unterlage auf den Button "Datei(en) auswählen" klicken.

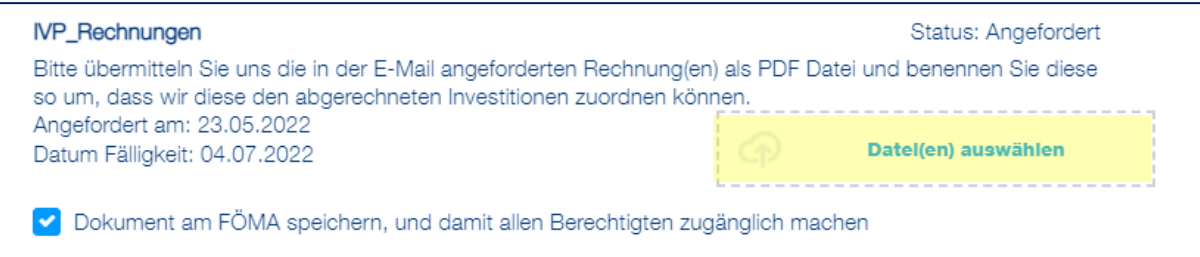

## <span id="page-4-1"></span>Abschnitt 3 – Auswahl der relevanten Unterlagen

In weiterer Folge öffnet sich die Ordneransicht Ihres Computers.

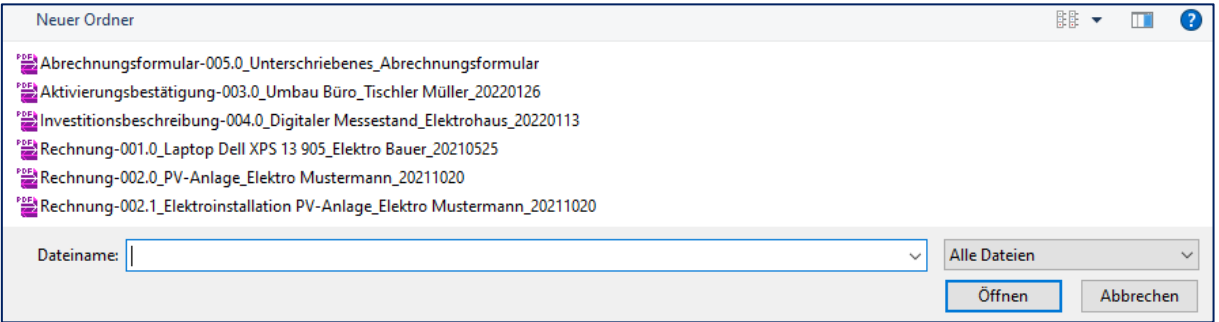

Folgende Punkte sind beim Upload der Dateien zu beachten:

- Pro Upload-Feld können maximal 10 MB an Daten hochgeladen werden
- Nutzung des Multiuploads

### **Multiupload**

Um nicht jede Datei einzeln hochzuladen, besteht die Möglichkeit mit der Mehrfachauswahl mehrere Dateien zeitgleich hochzuladen.

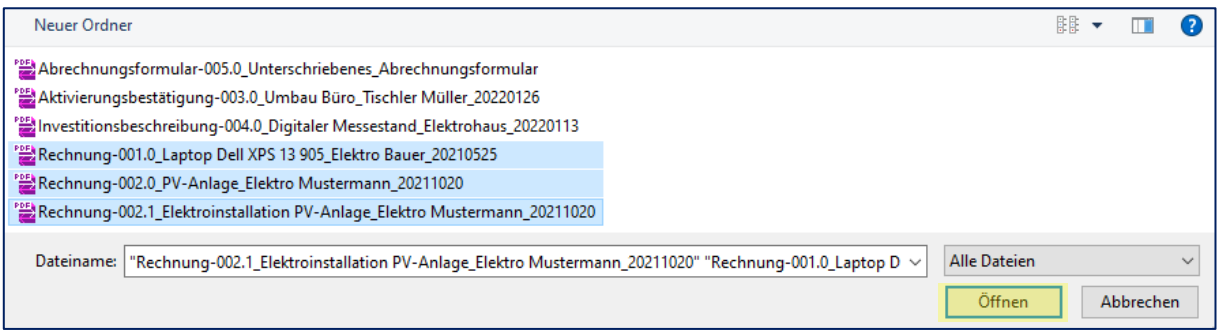

Mit dem Halten der STRG-Taste können mehrere Dateien mit der Maus ausgewählt werden. Mit dem Button **"Öffnen"** werden die Dateien in den aws Fördermanager hochgeladen.

# <span id="page-5-0"></span>Abschnitt 4 – Übersicht nach dem Upload

Nach einem erfolgreichen Upload werden die von Ihnen ausgewählten Dateien unterhalb des jeweiligen Feldes "Datei(en) auswählen" angezeigt.

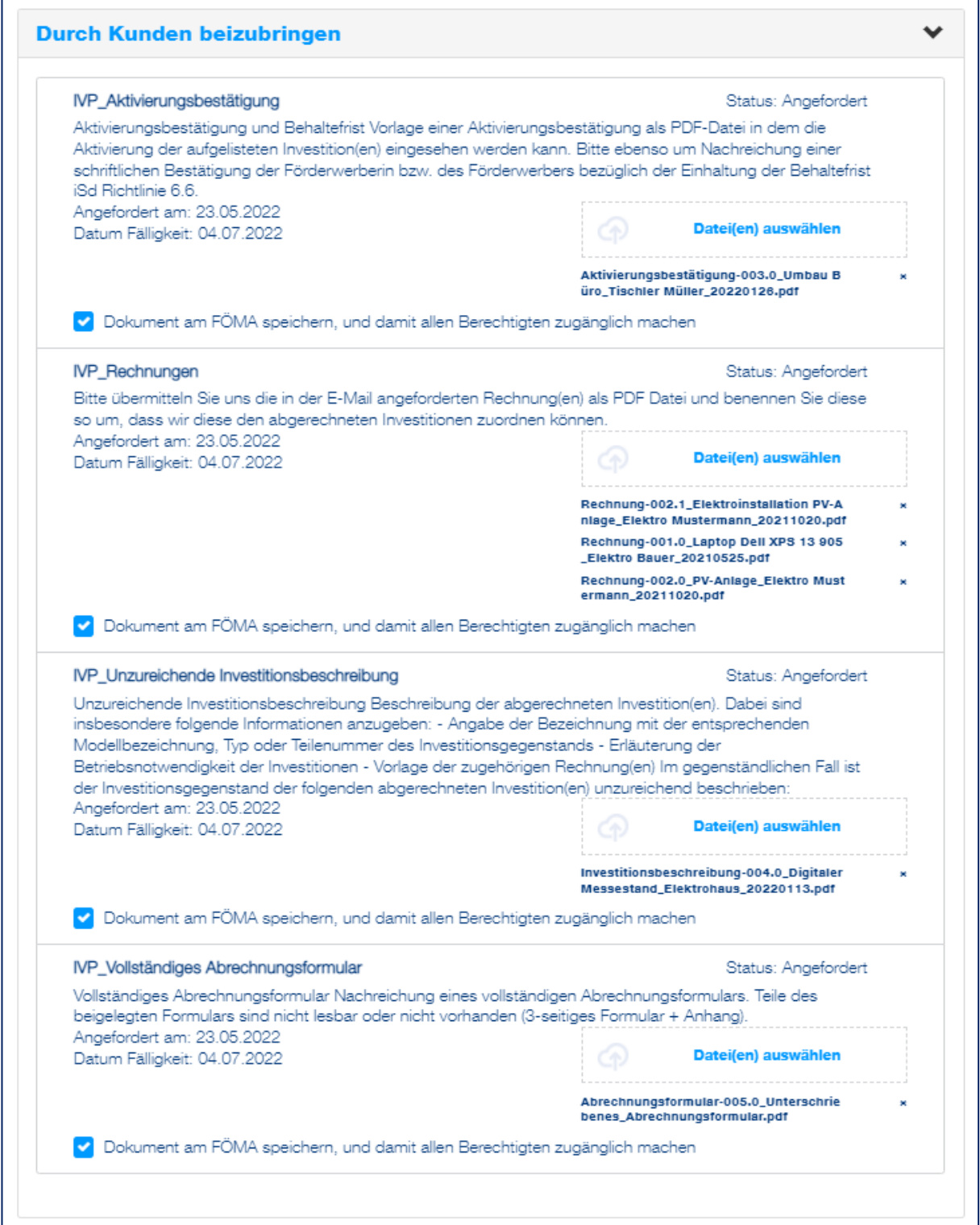

Kontrollieren Sie an dieser Stelle erneut, ob alle Dateien hochgeladen wurden. Die Unterlagen können an die aws nur einmalig übermittelt werden.

→ *Wichtig:* Ein Zwischenspeichern der Dateien ist *nicht möglich*!

austria wirtschaftsservice aws

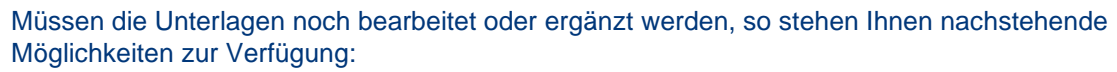

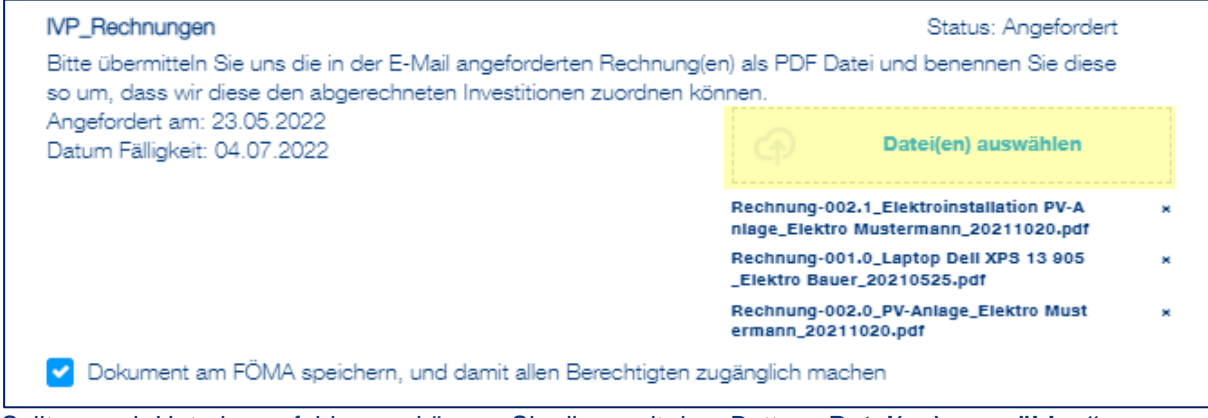

Sollten noch Unterlagen fehlen, so können Sie diese mit dem Button **"Datei(en) auswählen"** hinzufügen

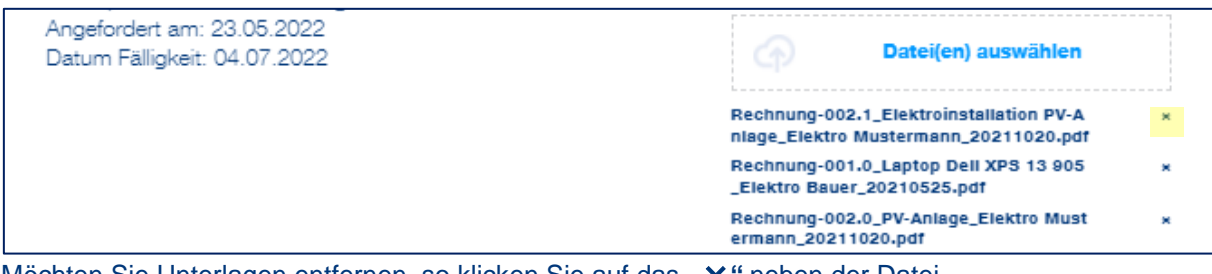

Möchten Sie Unterlagen entfernen, so klicken Sie auf das " X" neben der Datei.

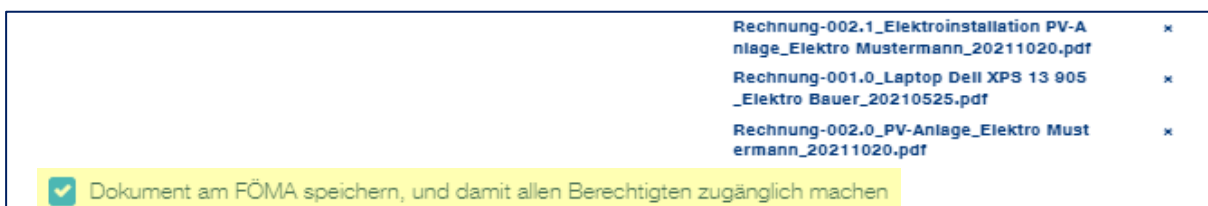

Damit die Dokumente nach dem Übermitteln weiterhin im Fördermanager ersichtlich sind, muss der markierte Satz *"Dokument am FÖMA speichern, und damit allen Berechtigten zugänglich machen"* in der obenstehenden Grafik ausgewählt sein. Dieser ist bereits standardmäßig ausgewählt. Die nachträgliche Speicherung nach erfolgreicher Übermittlung ist nicht möglich.

# <span id="page-7-0"></span>Abschnitt 5 – Übermittlung der Unterlagen

Wurden alle Unterlagen in den dafür vorgesehenen Feldern hochgeladen, so können diese an die aws übermittelt werden. Eine Übermittlung ist nur dann möglich, wenn alle Felder mit den angeforderten Unterlagen befüllt sind.

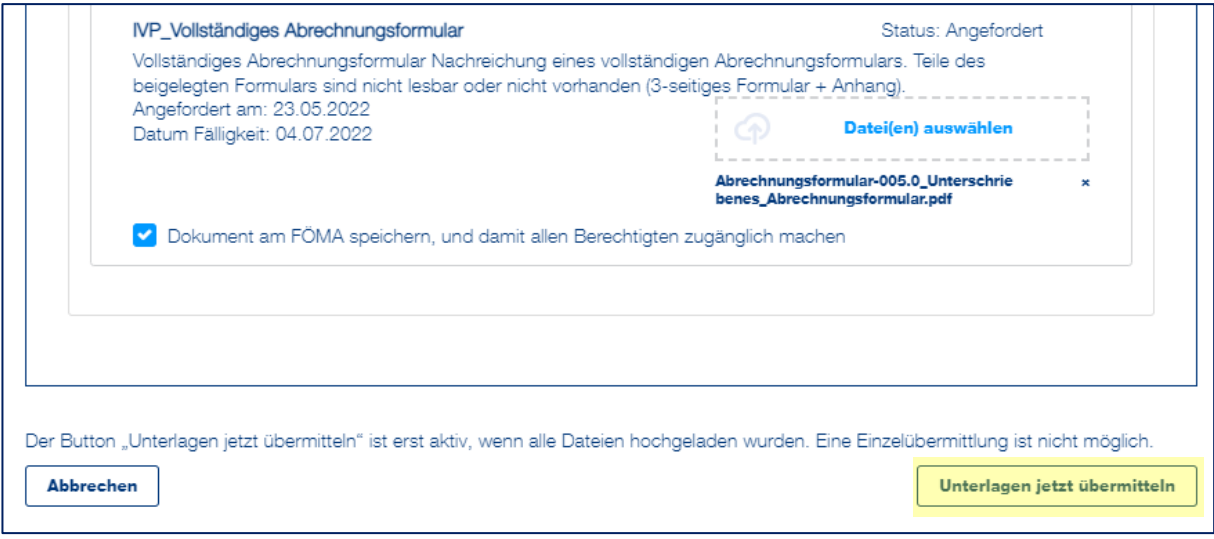

Mit dem Anklicken des Feldes "Unterlagen jetzt übermitteln" werden die Unterlagen an die aws übermittelt.

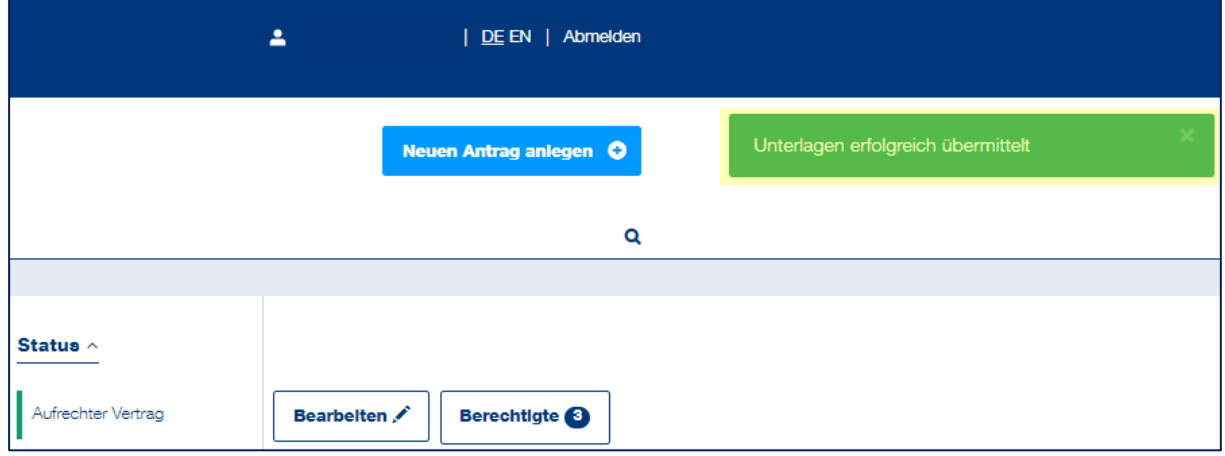

Nach der erfolgreichen Übermittlung erscheint im aws Fördermanager eine Übermittlungsbestätigung.

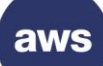

# <span id="page-8-0"></span>Abschnitt 6 – Übermittelte Unterlagen

Wenn Sie im Zuge der Unterlagennachreichung bestätigt haben, dass die übermittelten Unterlagen auch im aws Fördermanager gespeichert werden sollen, so können Sie diese mit der nachstehenden Navigation einsehen:

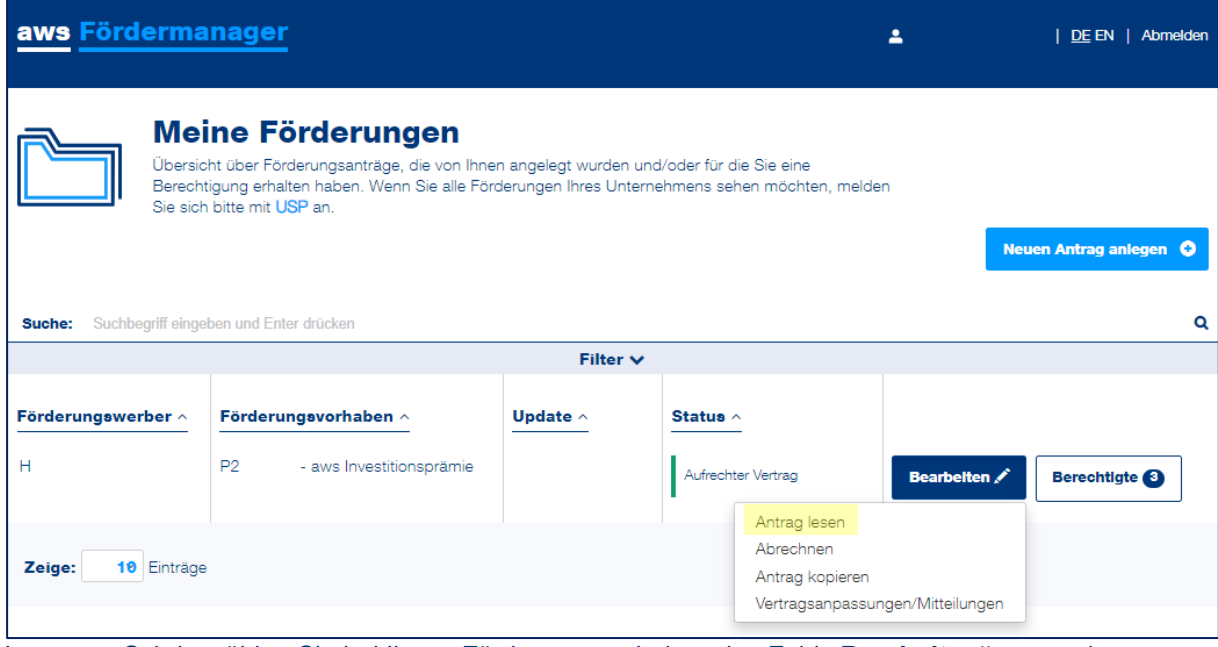

Im ersten Schritt wählen Sie bei Ihrem Förderungsvorhaben das Feld "Bearbeiten" aus und anschließend klicken Sie auf den Menüunterpunkt "Antrag lesen".

In weiterer Folge öffnet sich eine neue Ansicht.

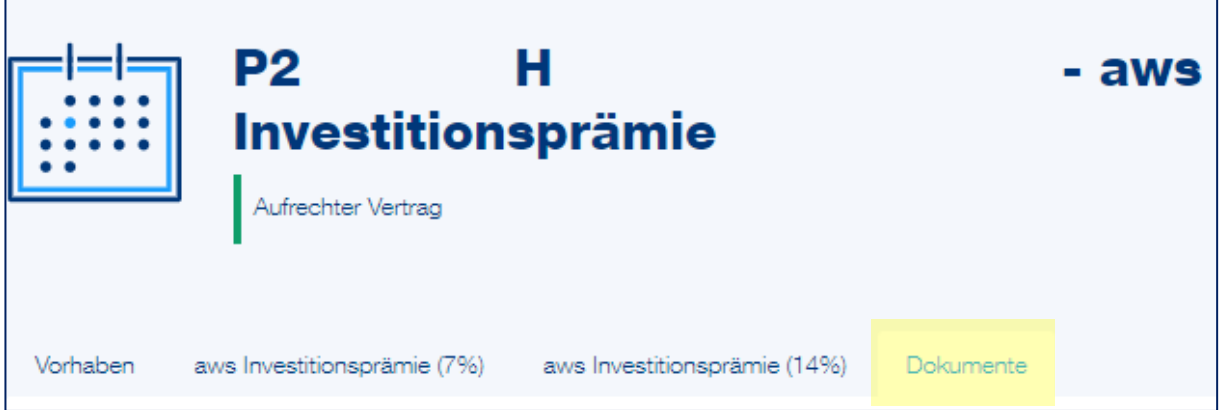

Hier wählen Sie den Reiter "Dokumente" aus.

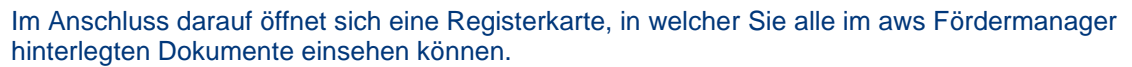

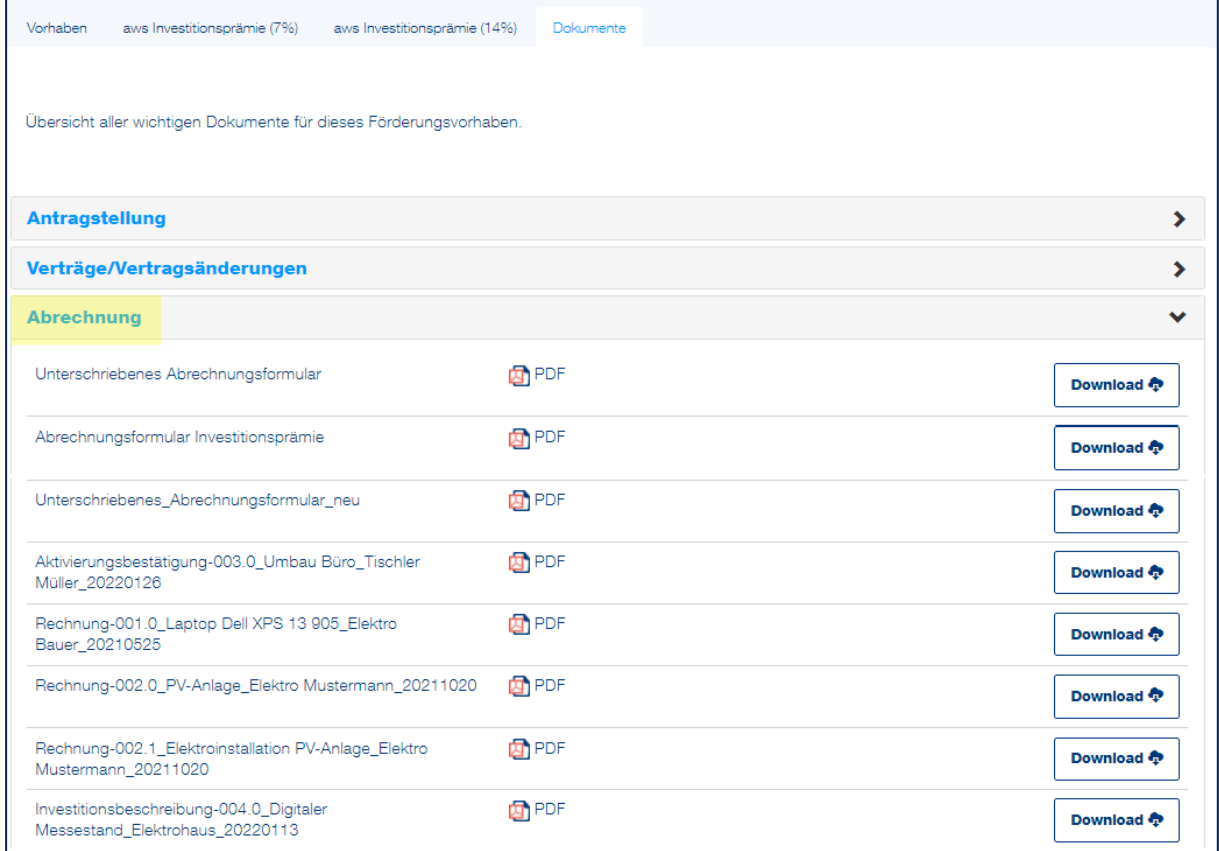

Mit der Auswahl des Registerpunktes "Abrechnung" sehen Sie Ihre übermittelten Dokumente.